# 2024 年甘肃省中等职业院校技能大赛 中职学生组 通用机电设备安装与调试赛项

任务书 (**B** 卷)

场次: 赛位号: 天始时间: 结束时间:

# 参赛选手须知

1.本模块任务书内页共 10 页,如出现任务书缺页、字迹不清等问题,请及时向裁判 举手示意,并进行任务书的更换。

2.参赛队应在规定 4 小时内完成任务书规定内容。比赛时间到,选手应立即停止操作, 根据裁判要求离开比赛场地,不得延误。

3. 选手应将设计的 PLC 程序及触摸屏工程, 保存在计算机 "D: \场次号+赛位号 (文 件夹名)\XX 程序或 XX 工程。如"第一场第 3 赛位"保存 D 盘为: 0103\PLC 程序。

4. 赛场提供的设备资料、手册等信息, 在计算机"D:\参考资料"文件夹内。

5.选手的试卷用"赛位号"标识,不得写上姓名或与身份有关的信息,否则成绩无效。

6.不准携带移动存储器材,不准携带手机等通讯工具,违者取消竞赛资格。

7. 参赛选手在比赛过程中可提出设备器件更换要求。更换的器件经裁判组检测后,如 为非人为损坏,由裁判根据现场情况给予补时;如人为损坏或器件正常,每次扣 3 分。

8.记录附表中数据用黑色水笔填写,填写规范、清晰、无涂改否则无效。

9.系统开始运行时必须得到裁判的允许后,才能通电运行;若装配不完整,则不允许 试运行。

# 竞赛内容描述

某企业的加工设备由于长期使用期间一直未进行维护,导致目前设备出现一些故 障。现决定对该设备的机械部分进行维护,电气部分进行维修。目前,控制器主机已更 新,并完成了部分线路的连接工作。参赛选手根据设备现象和要求,完成机械和电气部 分剩余的工作任务,并填写相关表单。

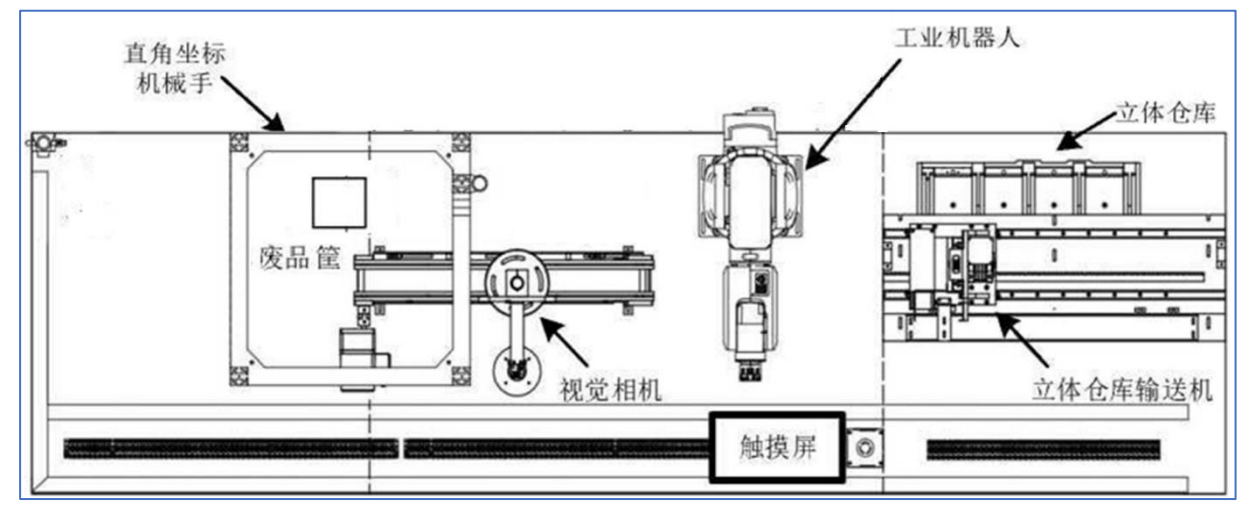

图 1-1 智能生产线示意图

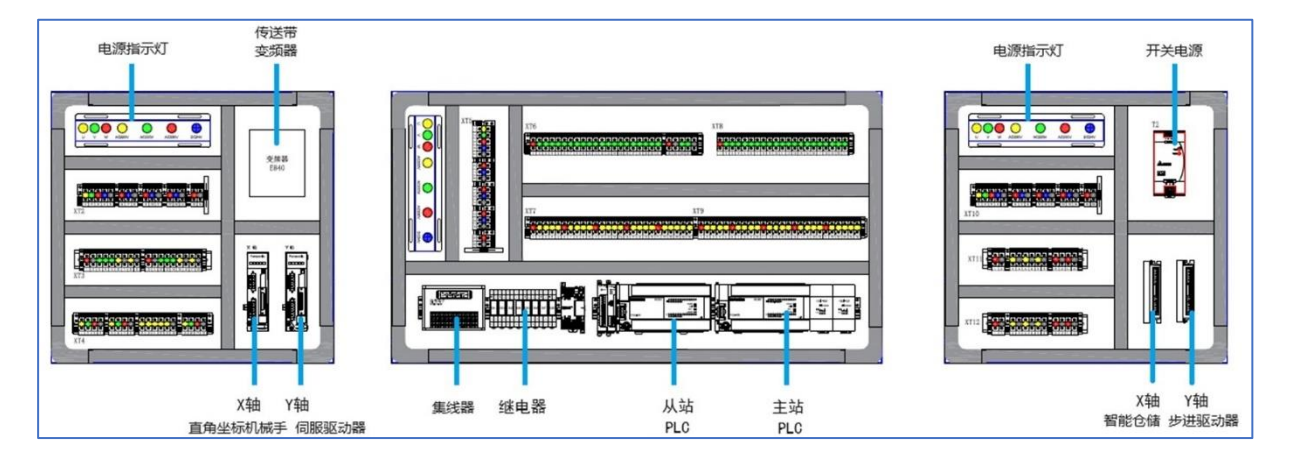

图 1-2 智能生产线控制单元

## 任务一、通用机电设备的安装与接线

#### 1.任务描述

根据功能要求,完成皮带输送机单元和智能立体仓库单元的机械部件维护保养检修 工作,完成设备的传感器安装、电气线路连接;检查并排除相应的故障,做好设备功能调 试前的准备工作。

#### 2.皮带输送机部件的机械装配

清点已拆卸好的皮带输送机部件,根据现场提供的皮带输送机装配图以及机电设备工 艺规范要求,完成皮带输送机单元的装配,保证装配精度及运动功能。

任务要求如下:

(1)安装时,零件齐全,零件安装部位正确,尺寸正确、组装为完整的皮带输送机;

(2)各零部件的紧固螺丝需要加垫片;

(3)传送带高度与安装图相符,四角高度差小于 1mm;

(4)皮带张紧度合适,不打滑;输送的主辊轴和副辊轴之间保持平行,皮带不跑偏; 电机输出轴与皮带主辊轴的连接保持同轴。

(5)自行调整各单元模块的位置,确保各模块之间的动作衔接流畅;

#### 3.智能立体仓库部件的机械装配

清点已拆卸好的皮带输送机部件,根据现场提供的智能立体仓库装配图以及机电设备 工艺规范要求,完成智能立体仓库单元的装配,保证装配精度及运动功能。

任务要求如下:

(1)安装时,零件齐全,零件安装部位正确,尺寸正确,组装为完整的智能立体仓 库;

(2)确保堆垛机的 X 轴、Y 轴上的两根直线导轨平行度,运行顺畅。

(3)确保齿轮与齿条啮合度,使啮合面具有良好的接触和传力性能。

(4)同步带松紧度合适,电机与蜗轮蜗杆减速箱连接可靠。

(5)调整立体货架与堆垛机间的距离位置,使堆垛机能够在有效搬运行程内,将货 架中的物料准确顺利的搬运至中转台上。

#### 4.传感器安装及电气控制线路连接

根据 PLC 输入输出分配表以及电气控制原理图,安装各模块单元上的传感器、系统电 路连接及气路连接;

要求如下:

(1)各单元模块的传感器、电磁阀等输出执行元件连接至桌面端子排上,然后采用 安全连接线插接到抽屉的控制单元上;

(2)端子排侧接线时,导线冷压插头不外露,接线可靠,无虚接。

(3)导线需放入线槽内,预留线槽内的导线长度不超过 10cm,外露部分走线整齐。

(4)电路和气路走向合理,横平竖直,不允许悬空,电路与气路不得垮越线槽,不

允许从各单元或模块内部穿过;

(5)线槽与接线端子之间,导线不交叉,不超 2 根导线。

(6)电路和气路绑扎合理,必要时采用固定线夹子固定;扎带切口平滑,不扎手。

(7)安全连线(快速接插线)走线合理、整齐,线色选用合适。

(8)各电机模块,电源模块接地可靠。

(9)接线工作完毕参赛选手应盖好线槽盖,整理工作现场,并请现场裁判确认是否 允许上电。

#### 任务二、通用机电设备的编程与调试

#### 1.传感器调试

调试各传感器的检测位置及灵敏度,根据 PLC 输入输出分配表,校对传感器信号检测 点与 PLC 输入信号是否一致。

#### 2.参数设置

依据计算机中的提供的相关手册资料,完成设备中变频器、步进驱动器、伺服驱动器 的参数设置,并将你所设置的参数记录到表格中。

(1)变频器参数设置

在皮带输送单元中,由变频器驱动三相异步电动机运行并带动皮带输送机传送物料, 此时,需要对皮带输送机进行多段速控制(低速:20HZ;中速:35HZ;高速:40HZ),请 根据电机参数以及速度控制要求设置变频器参数。

| 序号 | 参数号 | 设定值 | 序号 | 参数号 | 设定值 |
|----|-----|-----|----|-----|-----|
|    |     |     | 7  |     |     |
| າ  |     |     | 8  |     |     |
| າ  |     |     | 9  |     |     |
|    |     |     | 10 |     |     |
|    |     |     | 11 |     |     |
| 6  |     |     | 12 |     |     |

表 2-1 皮带输送机单元的变频器参数记录表

(2)步进驱动器参数设置

在智能仓储单元中,由两个步进电机分别驱动堆垛机上 X 轴、Y 轴方向运行,因此, 需要对步进电机的驱动器相关参数进行设置,请根据步进电机参数以及定位要求设置步 进驱动器的参数。

**4** / 10

| 型号 | 步进电机的电流细分 |                  |      | 半流锁机 | 设定为 10000 PU/REV |                  |      |      |
|----|-----------|------------------|------|------|------------------|------------------|------|------|
|    | DIP1      | DIP <sub>2</sub> | DIP3 | DIP4 | DIP5             | DIP <sub>6</sub> | DIP7 | DIP8 |
|    |           |                  |      |      |                  |                  |      |      |

表 2-2 智能仓储单元的步进驱动器(X轴)参数记录表

表 2-3 智能仓储单元的步进驱动器(Y 轴)参数记录表

| 型号 | 步进电机的电流细分        |                  |      | 半流锁机 | 设定为 10000 PU/REV |                  |      |      |
|----|------------------|------------------|------|------|------------------|------------------|------|------|
|    | DIP <sub>1</sub> | DIP <sub>2</sub> | DIP3 | DIP4 | DIP5             | DIP <sub>6</sub> | DIP7 | DIP8 |
|    |                  |                  |      |      |                  |                  |      |      |

表 2-4 龙门机械手单元的步进驱动器(Z轴)参数记录表

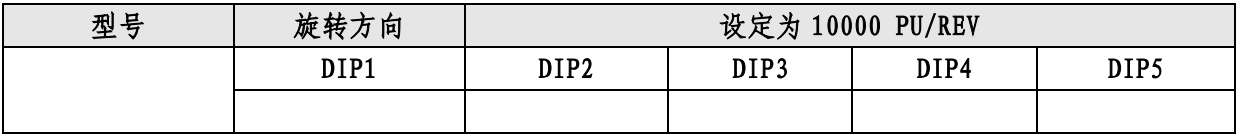

(3)伺服驱动器参数设置

在龙门机械手单元中,由两个伺服电机分别驱动龙门机械手的 X 轴、Y 轴方向运行, 因此,需要对伺服驱动器的相关参数进行设置,请根据定位要求设置伺服驱动器的参数。

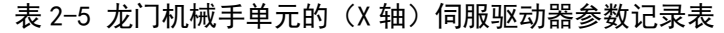

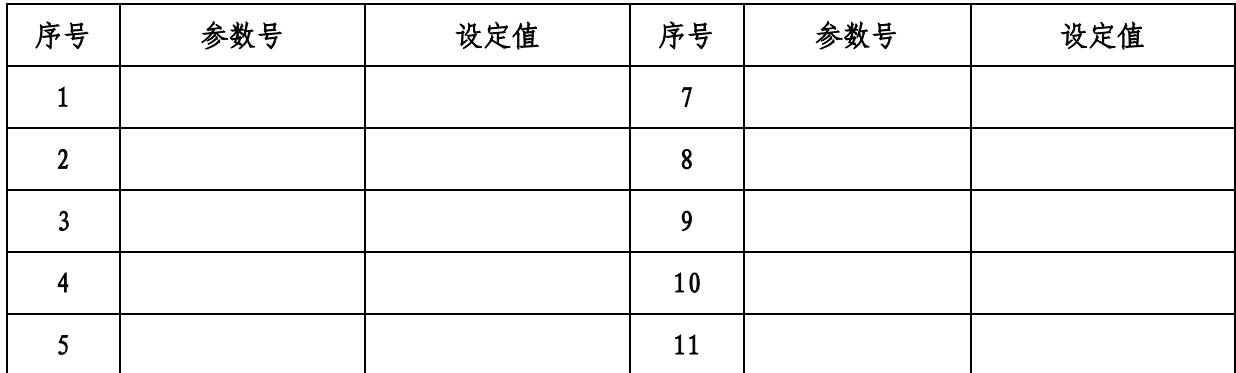

表 2-6 龙门机械手单元的(Y 轴)伺服驱动器参数记录表

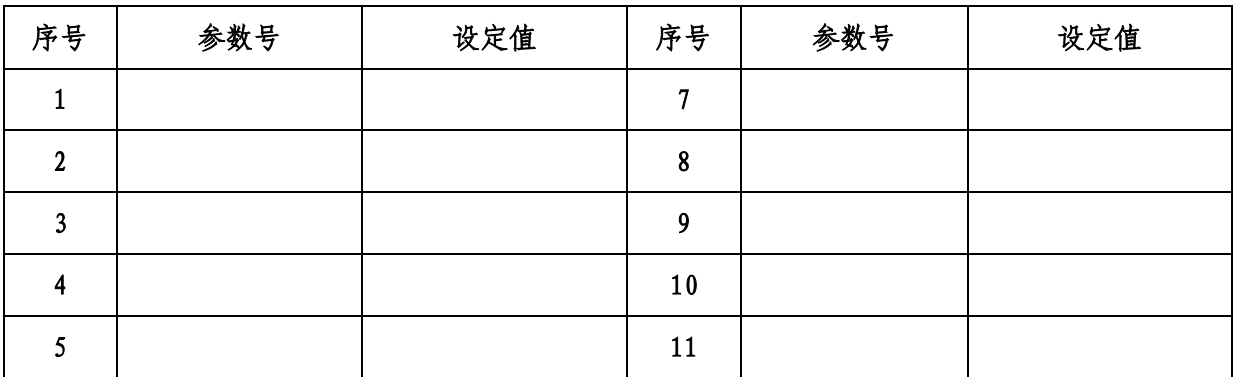

## 3.各模块单元的单站测试与功能调试

请根据功能描述要求,编写 PLC 程序、触摸屏组态画面、工业机器人程序、编辑机器 视觉检测流程。编写完成后下载 PLC 和触摸屏程序,并调试各模块单站测试功能。若调试 过程中未能按照功能要求动作,需结合电气图、PLC 的 I/O 分配表检查并排除相应的电气 故障。实现功能如下:

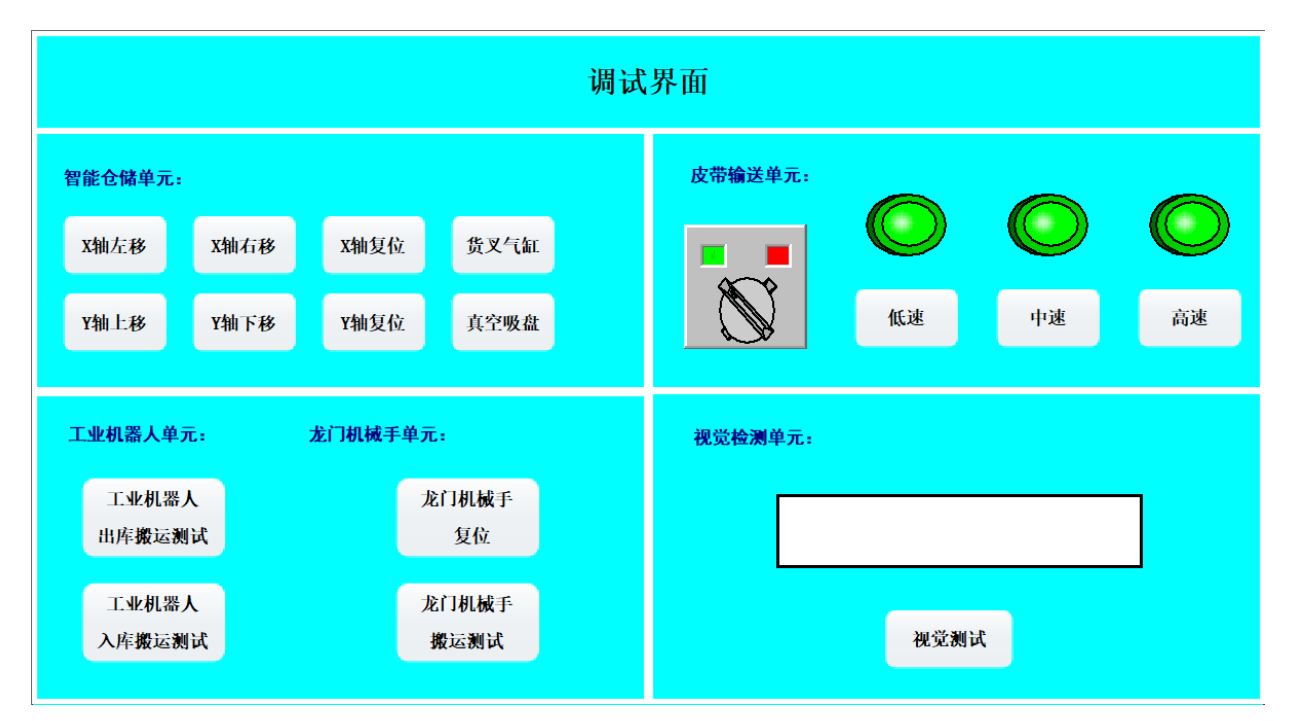

#### 图 2-1 设备调试界面

(1)将触摸屏指示灯按钮操作箱上的 SA 旋转开关旋转至左侧,表示该系统选择为单 站测试模式,此时触摸屏自动进入调试界面,如图 2-1 所示。在调试界面中,有 5 个模块 功能需要进行测试。

(2)智能仓储单元调试:

如图 2-1 所示, 按住调试界面中【X 轴左移】按钮, 堆垛机向左移动, 松开停止; 按 住【X 轴右移】按钮, 堆垛机向右移动, 松开停止; 点击【X 轴复位】按钮, 堆垛机 X 轴 自动回到原点停止,运行速度自行定义;

按住调试界面中【Y 轴上移】按钮,堆垛机向上移动,松开停止; 按住【Y 轴下移】按 钮,堆垛机向下移动,松开停止;点击【Y 轴复位】按钮,堆垛机 Y 轴自动回到原点停止, 运行速度自行定义;

按下调试界面中【货叉气缸】按钮,堆垛机货叉气缸伸出;松开【货叉气缸】按钮, 堆垛机货叉气缸缩回;

点击调试界面中【真空吸盘】按钮,真空吸盘吸料;再次点击【真空吸盘】按钮,真

空吸盘松料;

(3)输送检测单元调试:

在调试界面中用一个选择开关来切换变频器的正反转控制,当旋转开关在左侧时,选 择为正转,皮带输送机从左向右运行;当旋转开关在右侧时,选择为反转,皮带输送机从 右向左运行;

点击调试界面中【低速】按钮,变频器以低速频率驱动传送带运行,对应指示灯 亮;再次点击【低速】按钮,传送带停止运行,对应指示灯灭;

点击调试界面中【中速】按钮,变频器以中速频率驱动传送带运行,对应指示灯亮; 再次点击【中速】按钮,传送带停止运行对应指示灯灭;

点击调试界面中【高速】按钮,变频器以高速频率驱动传送带运行,对应指示灯亮; 再次点击【高速】按钮,传送带停止运行,对应指示灯灭;

(4)视觉检测单元调试:

 编辑机器视觉的检测流程,在相机的正下方放置一块铝塑板物料,点击调试界面中 【视觉测试】按钮,触发视觉拍照检测,若检测为合格(铝塑板左上角标记为"2"的为 合格), 显示框显示"合格", 显示 3 秒后, 清空; 若检测为不合格 (铝塑板左上角标记 为"1"的为不合格), 显示框显示"不合格", 显示 3 秒后, 清空;

(5)工业机器人单元测试。

在立体出库出入库中转台上放入一块铝塑板物料,点击调试界面中【工业机器人出库 搬运测试】按钮,工业机器人启动运行程序,对应界面中出库搬运运行指示灯亮,按照系 统的整个出库搬运流程运行一个周期后停止,。

工业机器人出库启动测试→工业机器人到立体仓库出入中转台上搬运一个物料到皮 带输送机上→机器人返回原点后停止。

点击调试界面中【工业机器人入库搬运测试】按钮,工业机器人启动运行程序,对应 界面中入库搬运运行指示灯亮,工业机器人按照系统的整个入库搬运流程运行一个周期 后停止。

工业机器人入库启动测试→工业机器人到皮带输送机上将上一个出库流程中放在输 送机上的铝塑板物料搬运至立体仓库出入中转台上→机器人返回原点后停止。

(6)龙门机械手单元测试。

点击调试界面中【龙门机械手复位】按钮,龙门机械手的 X\Y\Z 三轴启动复位,复位 时,Z 轴先复位,然后 X 轴和 Y 轴同时复位。

点击调试界面中【龙门机械】按钮,龙门机械手启动运行,界面中对应搬 运测试指示灯绿灯亮,机械手按照系统的整个搬运流程运行一个周期后停止。

点击调试界面中【龙门机械手测试】按钮→机械手到达皮带末端吸取物料→将物料搬 运至废料回收点(废料回收点自行确定)→机械手回原点→停止。

#### 4. 设备整机联调、触摸屏控制程序优化与产品加工

设备已经完成单个机械部件的功能维护与测试,现要对设备进行整机联调。

参赛选手根据任务要求,编写整机测试 PLC 控制程序并进行联机调试,保证设备能正 常运转;制作信息化管理界面,优化并完善 PLC 控制程序,完成产品加工。

(1)将触摸屏指示灯按钮操作箱上的 SA 旋转开关旋转至右侧,表示该系统选择为联 机运行模式,此时触摸屏自动进入运行界面,如图 2-2 所示。

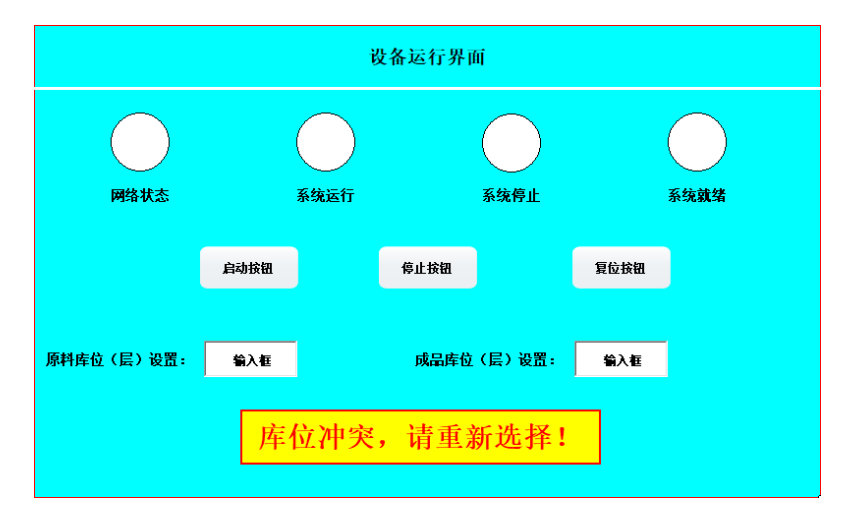

图 2-2 设备运行界面

(2)设备复位

在触摸屏的运行界面中,观察网络状态指示灯,若指示亮,说明主从站的 PLC 网络通 信正常,若指示灯不亮,说明通信网络故障。网络正常后,按下【系统复位】按钮,智能 仓储单元、龙门机械手单元均回到原点位置,工业机器人可通过手动示教回到原点。若各 单元都在初始位置上时,警示灯黄灯常亮,界面中系统就绪指示灯常亮;若不在初始位置 上时,警示灯黄灯闪烁,界面中系统就绪指示灯闪烁。

(3)系统准备就绪后,先设置原料库位和成品库位,原料层为出库层,成品库为入 库层。

例:若原料库设置为"1",则表示原料放在第一层(最低层),将两种物料(OK 合格、 NG 不合格)随机放入该层中,放满为止,等待启动出库;若成品库设置为"3"时,则表 示加工宗成后的成品放入该层中;若在设置库位时,库位设置重复,则弹出提示框"库位

**8** / 10

冲突,请重新选择",若设置错误或未设置库位,系统不能启动,在设置无误后,提示框 消失,系统可启动运行。

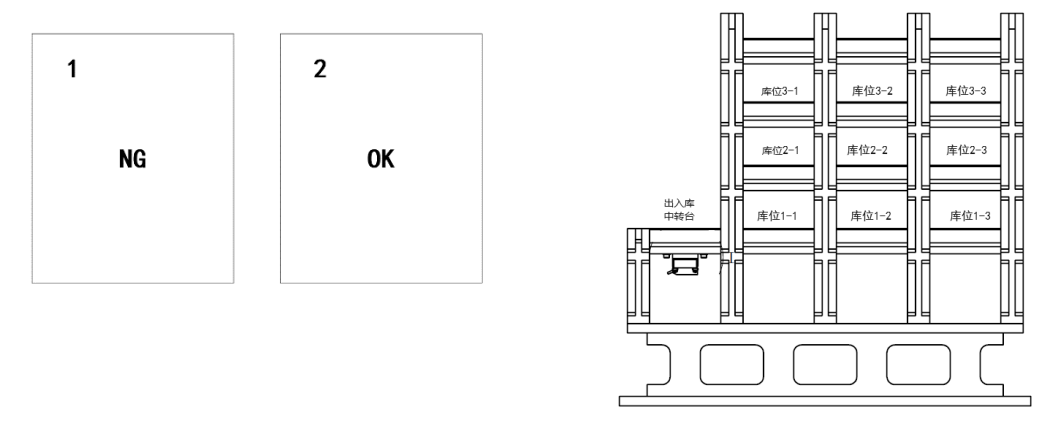

图 2-3 仓库库位图

按下触摸屏运行界面中的【系统启动】按钮或触摸屏按钮操作箱上的 SB1 后, 警示灯 绿灯亮,界面中系统运行指示灯亮。

具体程序功能如下:

1)出库物料出库:智能仓储单元从设置的原料库的第一个库开始,按顺序将物料搬 运至出入库中转台上。

2)工业机器人出库搬运:当中转台上有物料后,启动工业机器人工作,将仓库中转 台上的物料搬运至传送带入料口处。

3)物料输送检测:传送带反转,启动低速运行,将工件输送至视觉检测位置下。

4)视觉检测合格:触发视觉检测,视觉检测合格后,传送带将工件中速送至入料口 处。

5)工业机器人入库搬运:启动工业机器人运行,将工件搬运至智能仓储单元的中转 台上,工业机器人回到原点。

6)仓库物料入库:启动智能仓储单元运行,将中转台上的工件搬按顺序运至设置的 成品库中。

7)单个物料处理完成后,各单元部件回到原点,一个生产周期运行结束,继续下一 个物料处理流程,直到将仓库原料库中的所有物料都完成检测筛选后,系统自动停止。

8)视觉检测不合格:若触发视觉检测,视觉检测不合格后,传送带高速将工件送至 末端处。

9)废料回收:启动龙门机械手搬运,将物料搬运至废料回收点处后回原点等待。

10)若在运行过程中,按下停止按钮,系统需要处理完当前物料后,系统才会停止运

行。

11)系统停止后,警示灯红灯常亮,界面中系统停止指示灯常亮。

# 任务三、职业素养

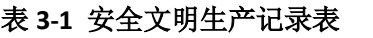

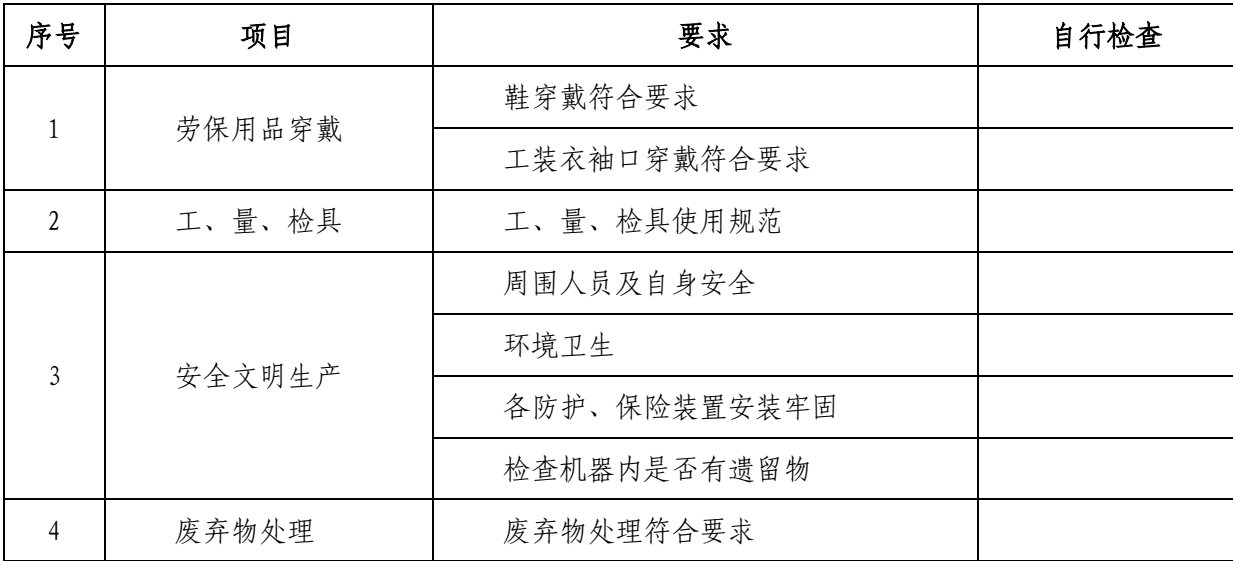